# RASWIN Module SRS Configuring Safety Parameters of Elements

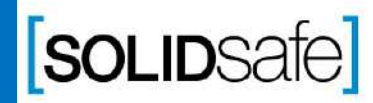

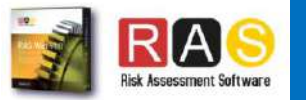

# Performance Level?

PL Gfx Module

PL is a measure of the reliability of a safety function. This value depends on different parameters as Probability of failure or Mean time to failure. PL is divided into five levels (a-e).

PL e gives the best reliability and is equivalent to the required at the highest level of risk

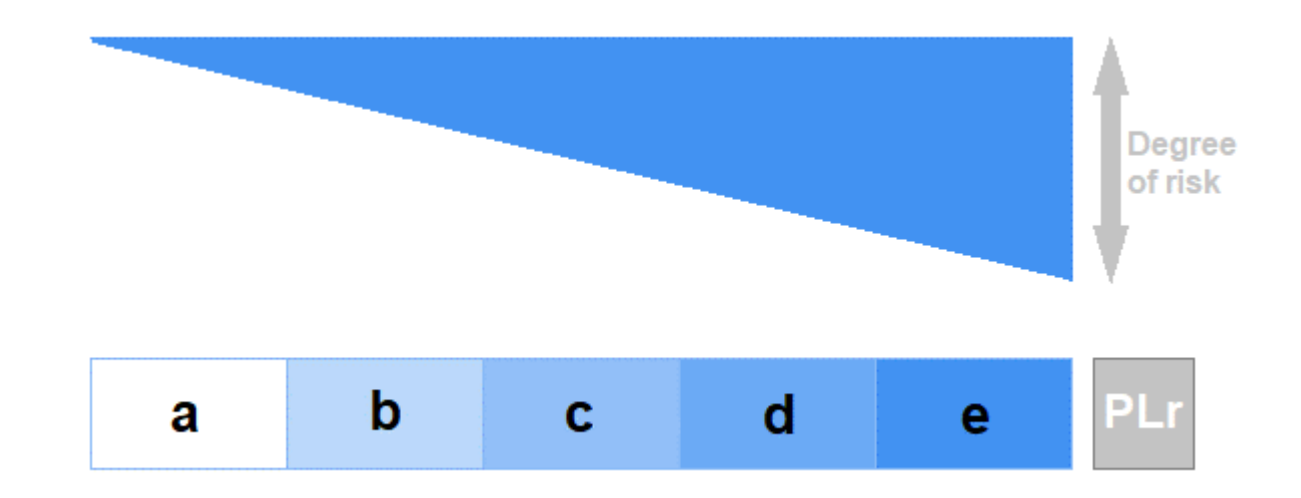

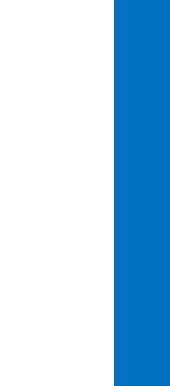

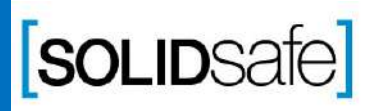

Copyright 2017, Solidsafe

S.L. INC, All

Rights

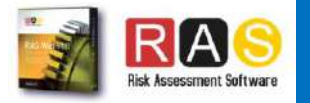

# How to calculate the PL in RASWin? PL Gfx Module

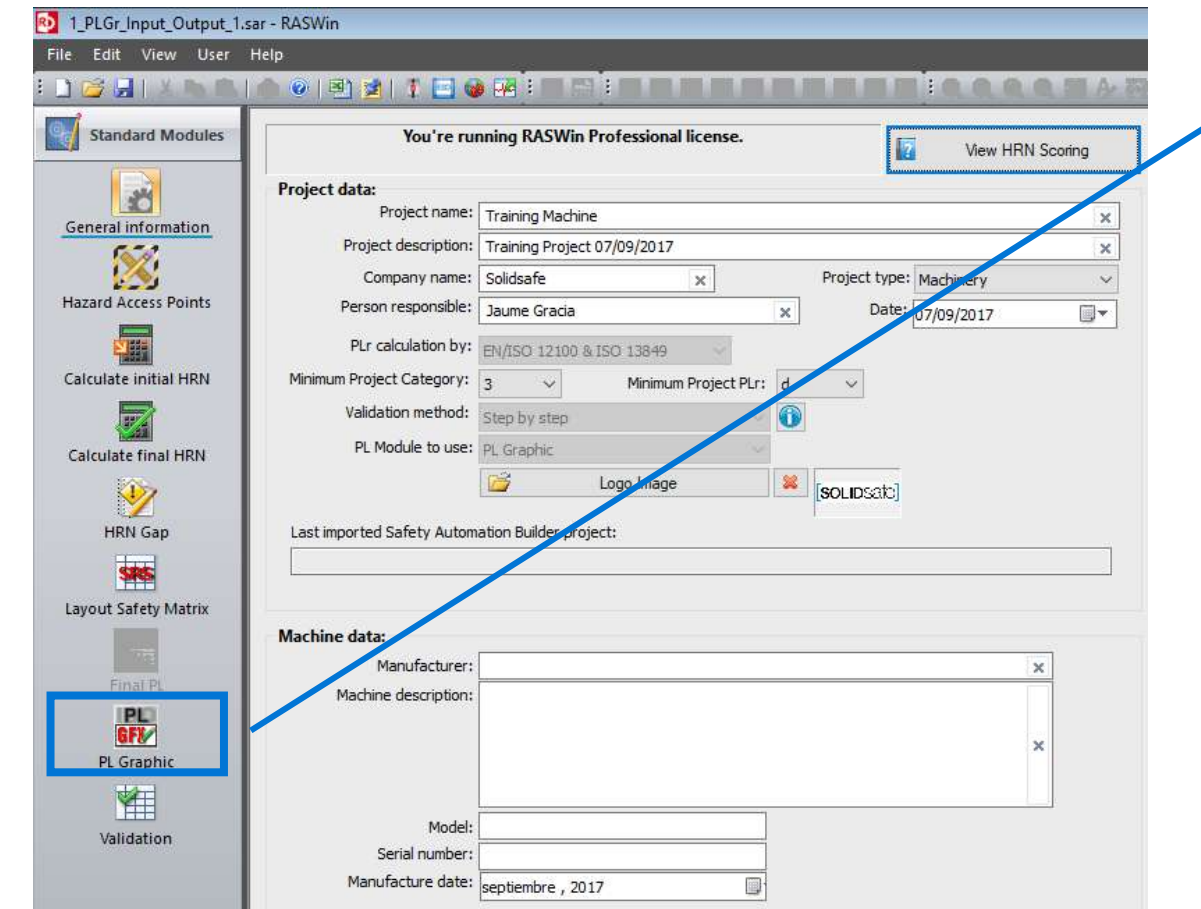

1. Click on PL Gfx Module icon*.*

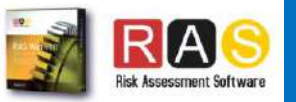

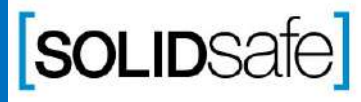

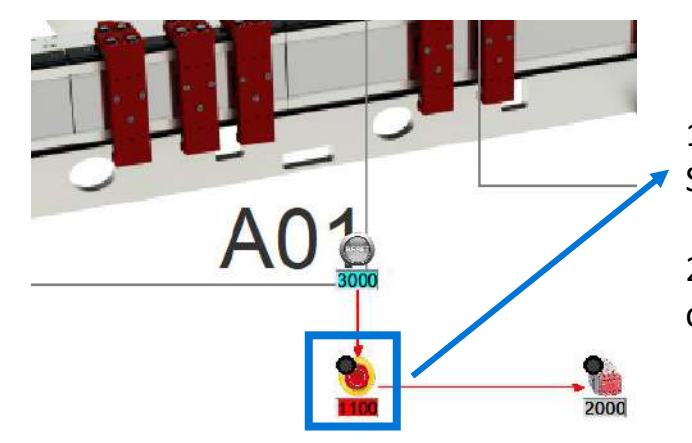

1. To create a Safety Block of the Emergency Stop Button, double click on Estop icon.

2. Complete the following information and click *"Ok"* :

> Access Point Type of component Number of signals

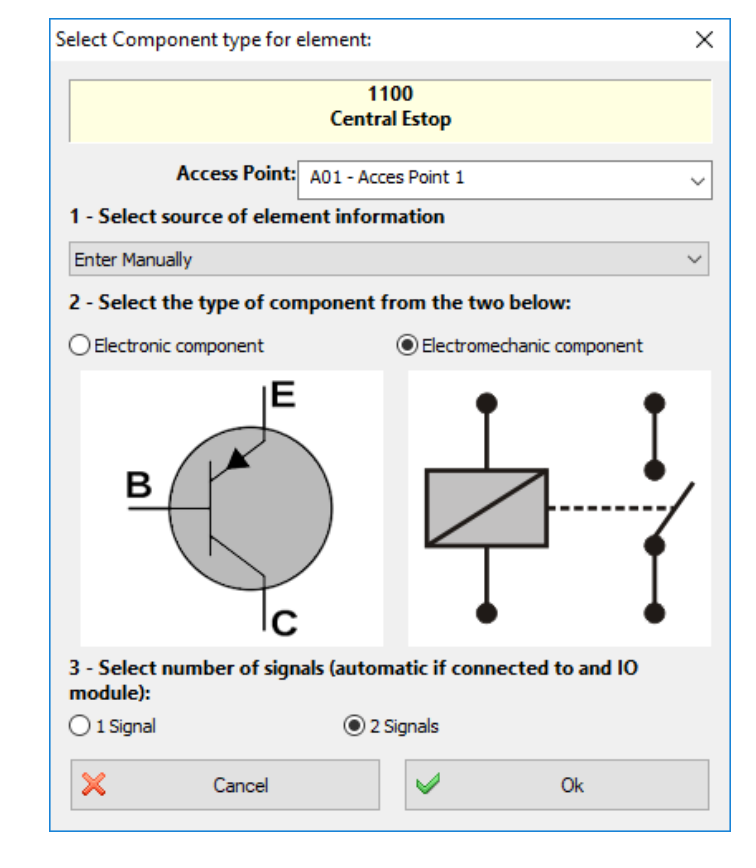

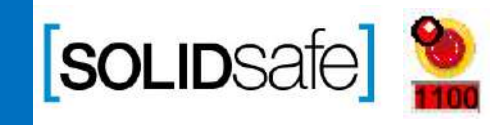

Copyright 2017, Solidsafe

S.L. INC, All

Rights

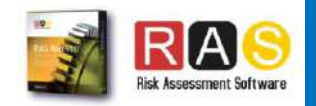

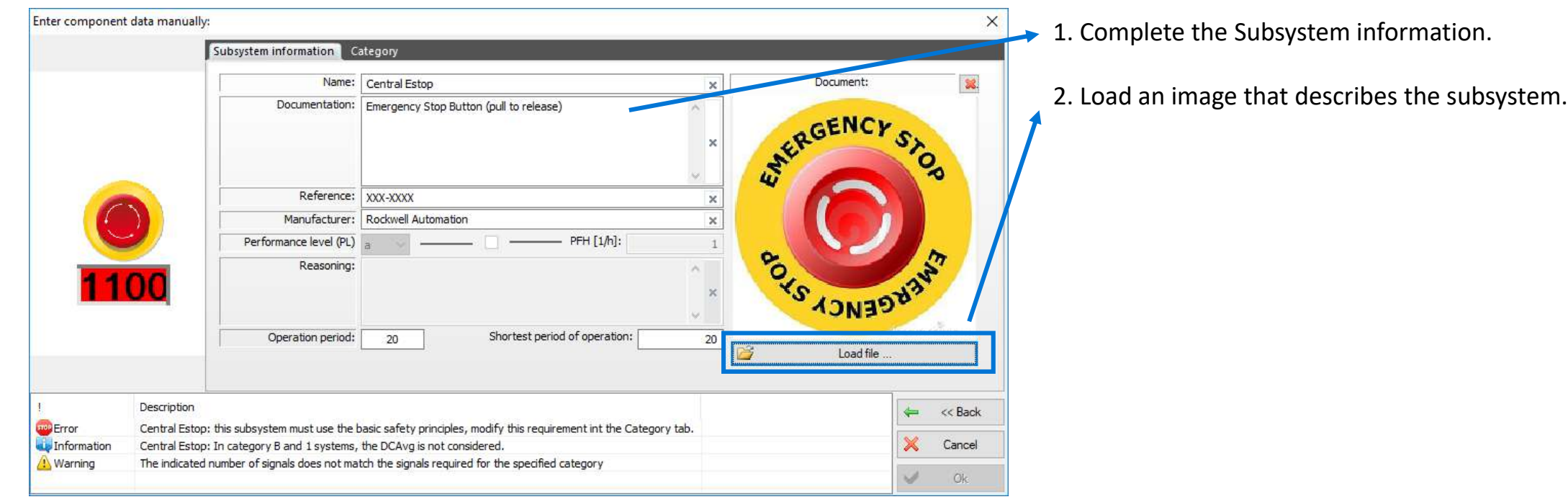

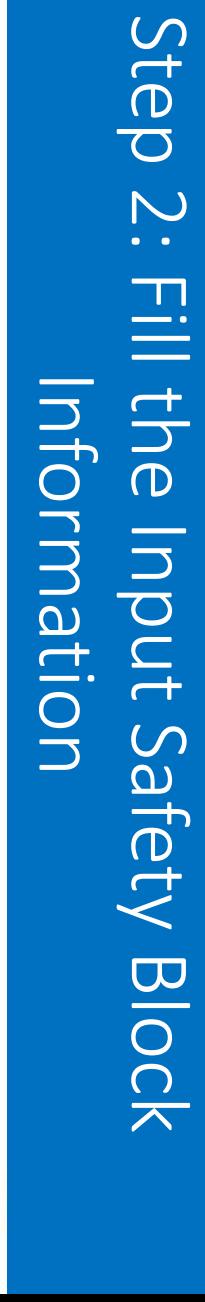

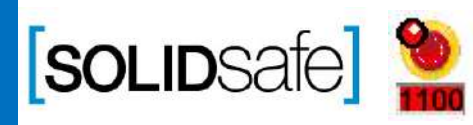

Copyright 2017, Solidsafe

S.L. INC, All

Rights

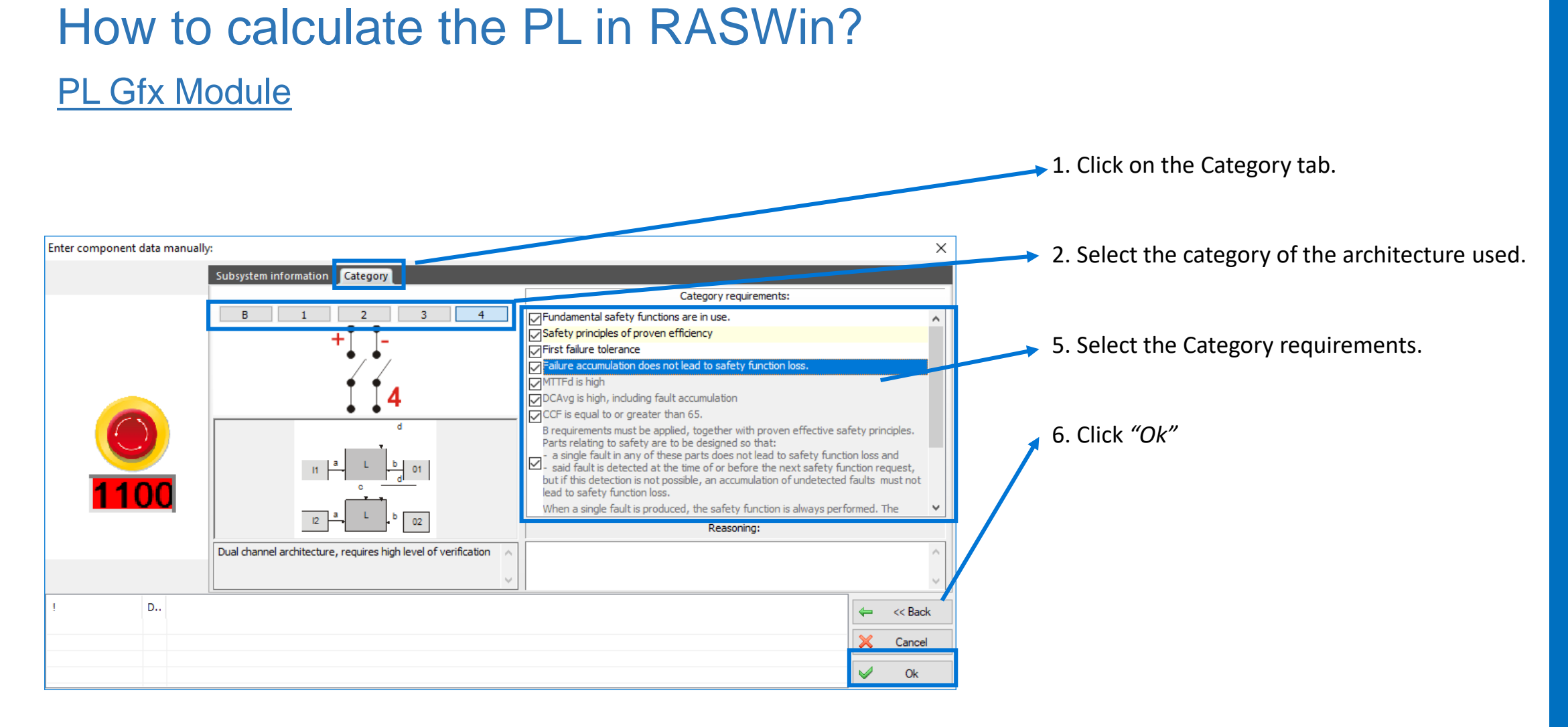

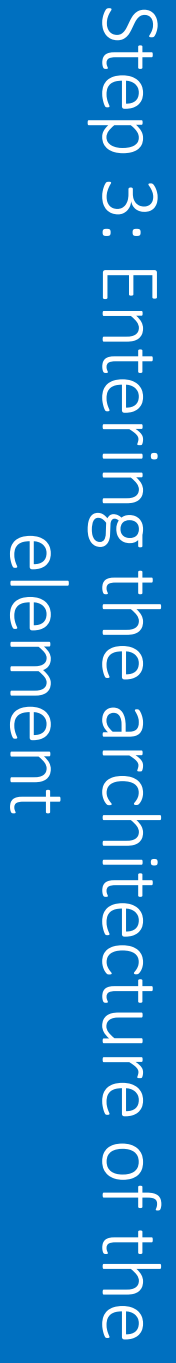

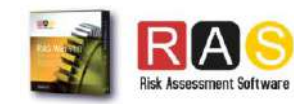

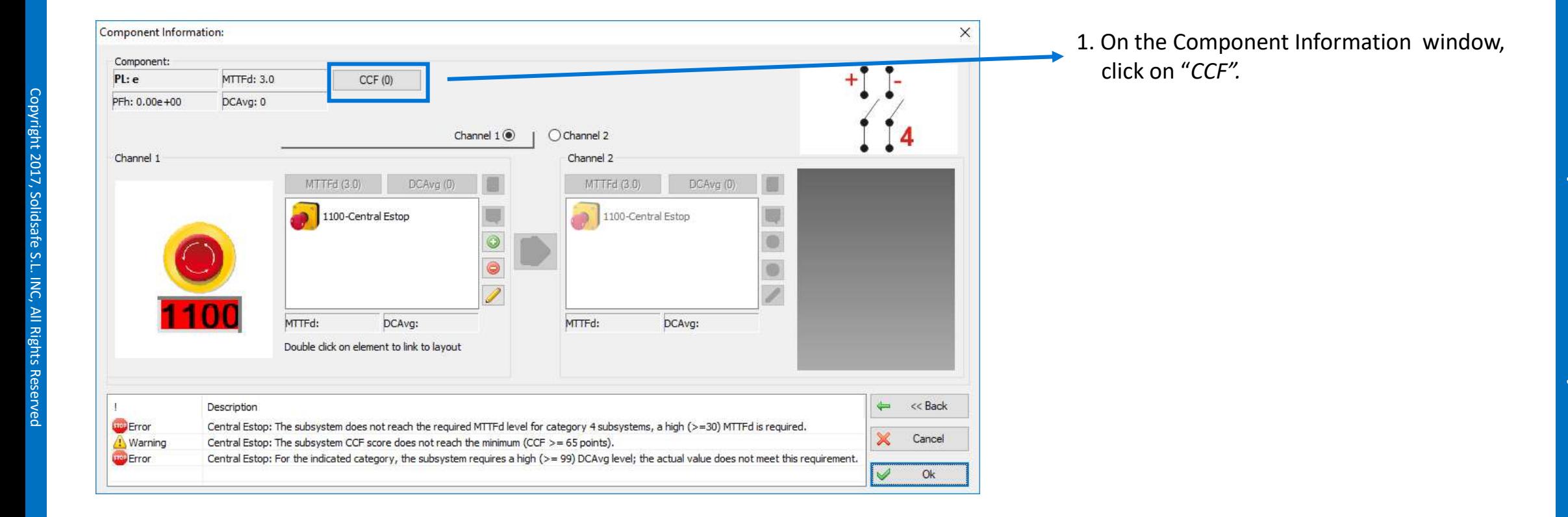

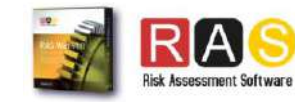

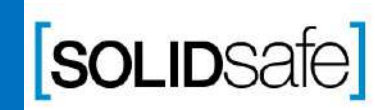

### PL Gfx Module

**Option 1: Directly** 

G

On CCF window, there are two option to enter the parameters: 1. Directly

2. Selecting applied measurements

#### **CCF Measures** X 1. Select "Enter CCF value directly" ◉ Enter CCF value directly 2. Enter the Total CCF points Minimum required: 65 ponits Total points: 65 ◯ Select applied measurements to determine CCF Measurement Points Add **Delete St** Delete all  $\langle$  $\rightarrow$ Total points:  $\mathbf{0}$ Minimum required: 65 ponits

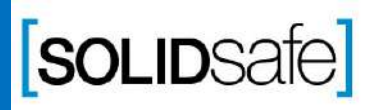

Copyright 2017, Solidsafe

S.L. INC, All

Rights

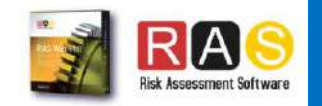

### PL Gfx Module

#### Option 2: Selecting applied measurements

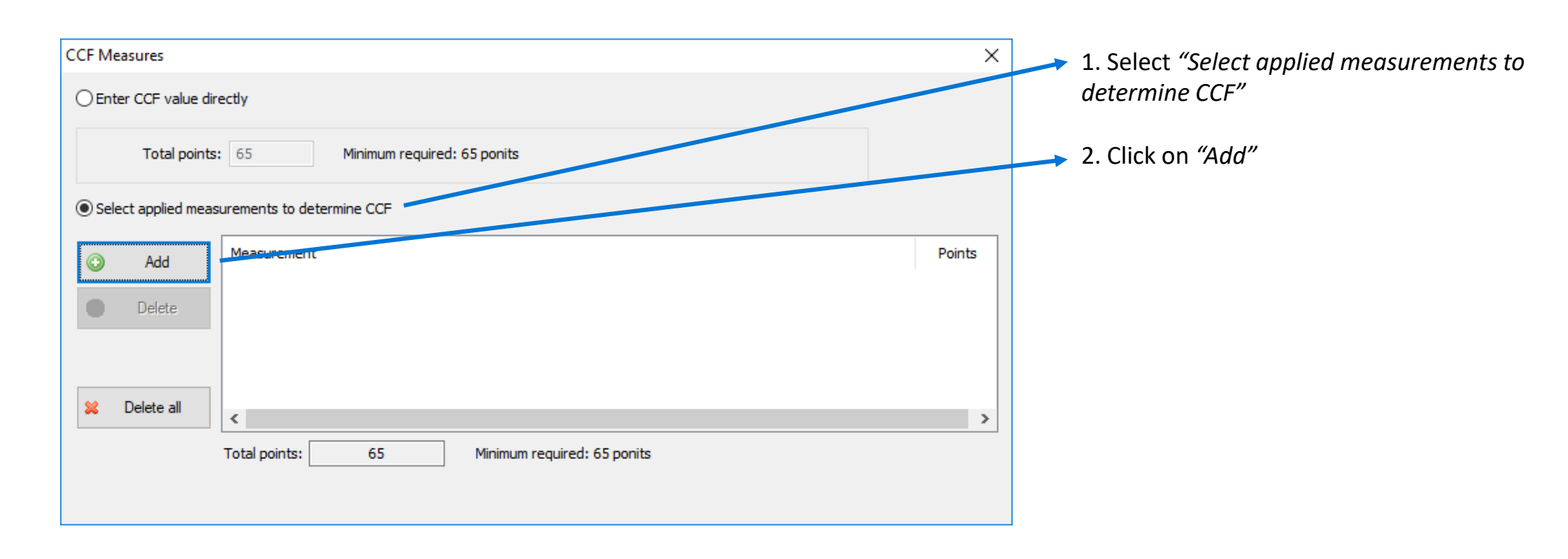

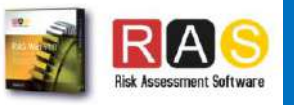

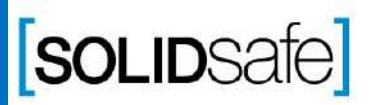

Copyright 2017, Solidsafe

S.L. INC, All

Rights

### PL Gfx Module

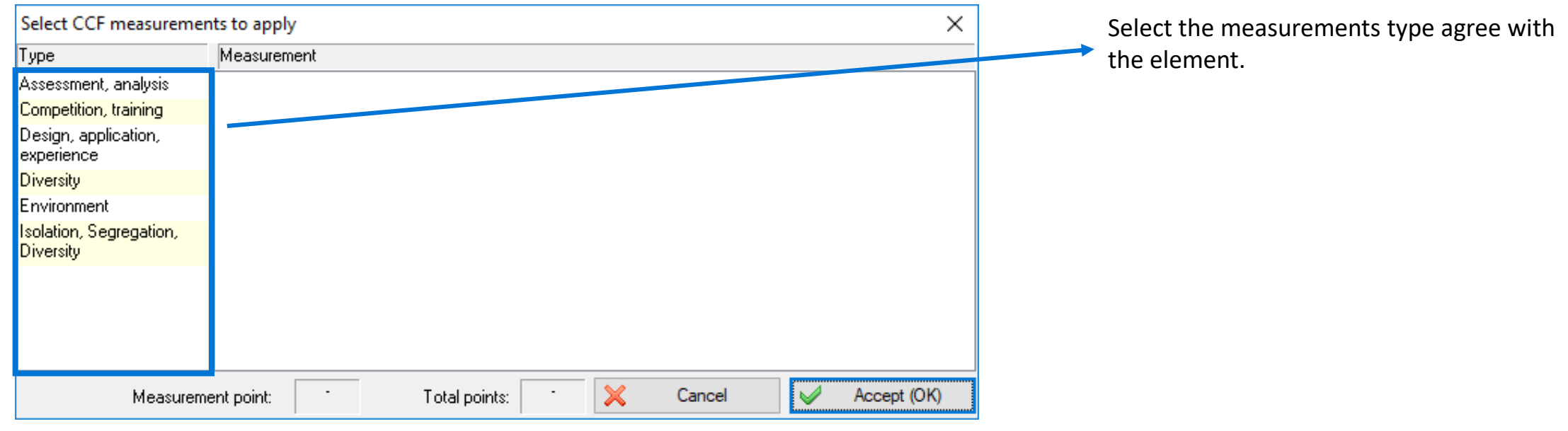

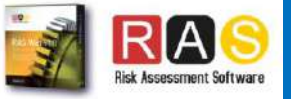

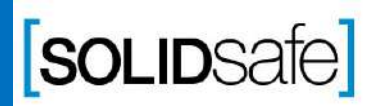

Copyright 2017, Solidsafe

S.L. INC, All

Rights

### PL Gfx Module

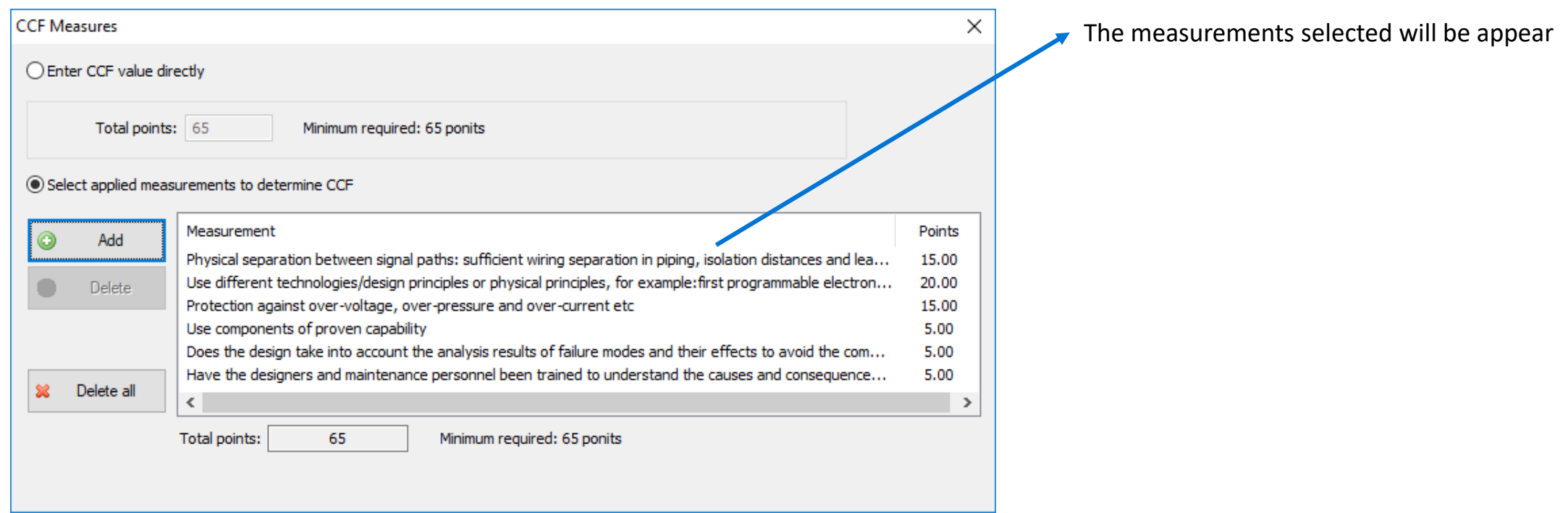

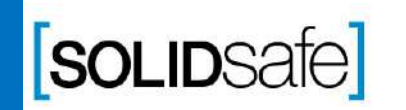

Copyright 2017, Solidsafe

S.L. INC, All

Rights

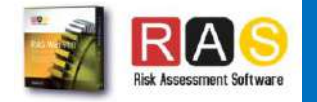

### PL Gfx Module

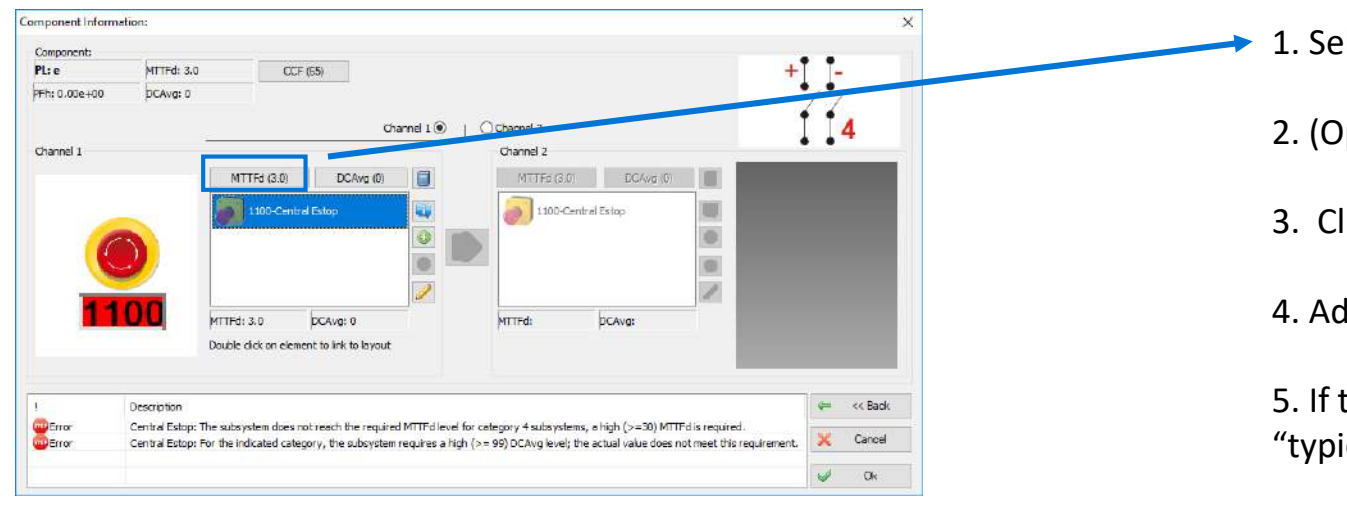

1. Select MTTFd.

- 2. (Optional) Enter the MTTFd value directly
- 3. Click on Determine MTTFd value from B10d value.
- 4. Add a B10d value and a additional process cycles.
- 5. If the B10d value of the element is not known, click on "typical components values", and select the component type.
- 6. Press enter on the keyboard.

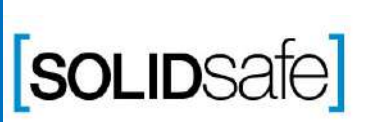

Copyright 2017, Solidsafe

S.L. INC, All

Rights

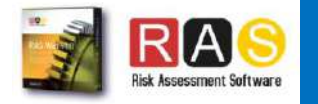

### PL Gfx Module

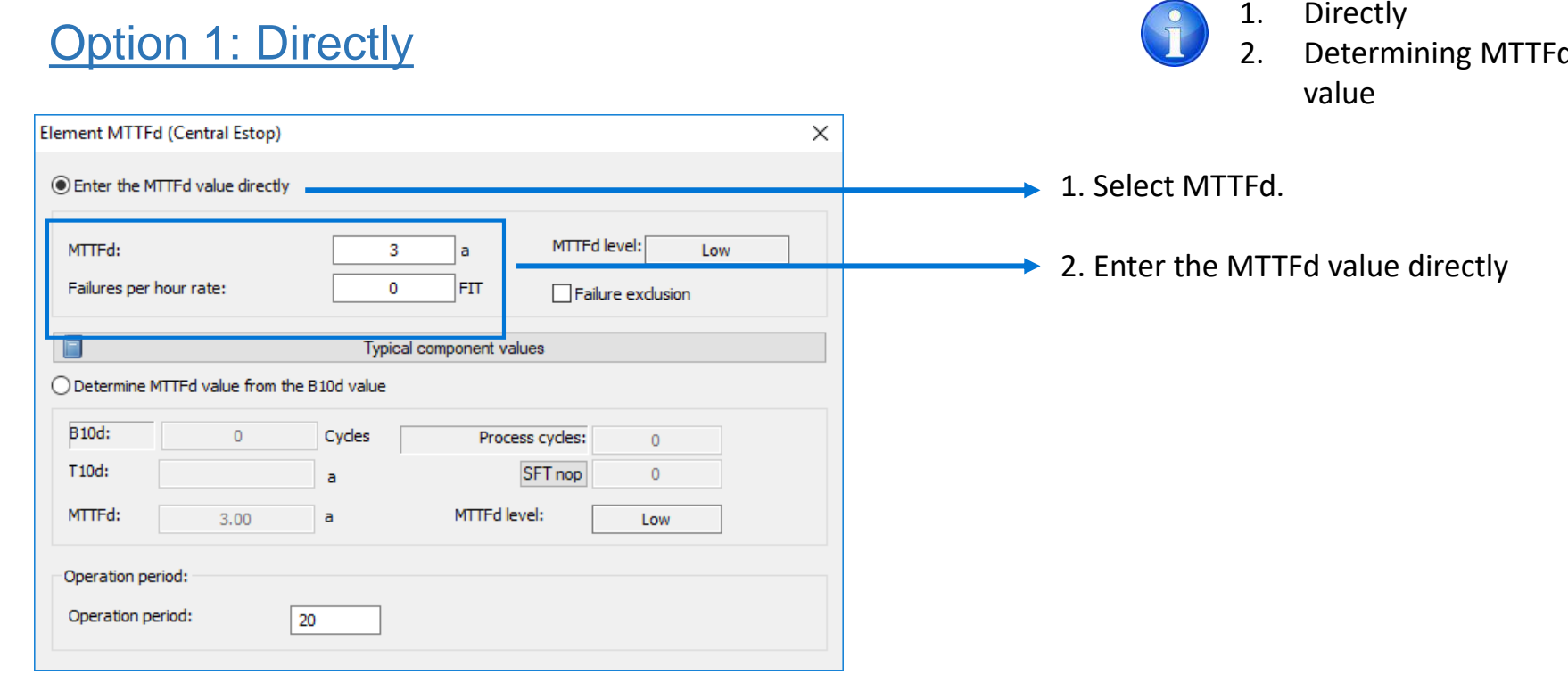

There are two option to enter the parameters:

- 1. Directly
- d value from the B10d

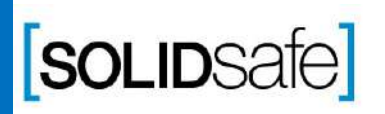

Copyright 2017, Solidsafe

S.L. INC, All

Rights

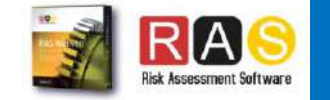

### PL Gfx Module

#### Option 2: Determine MTTFd value from B10d

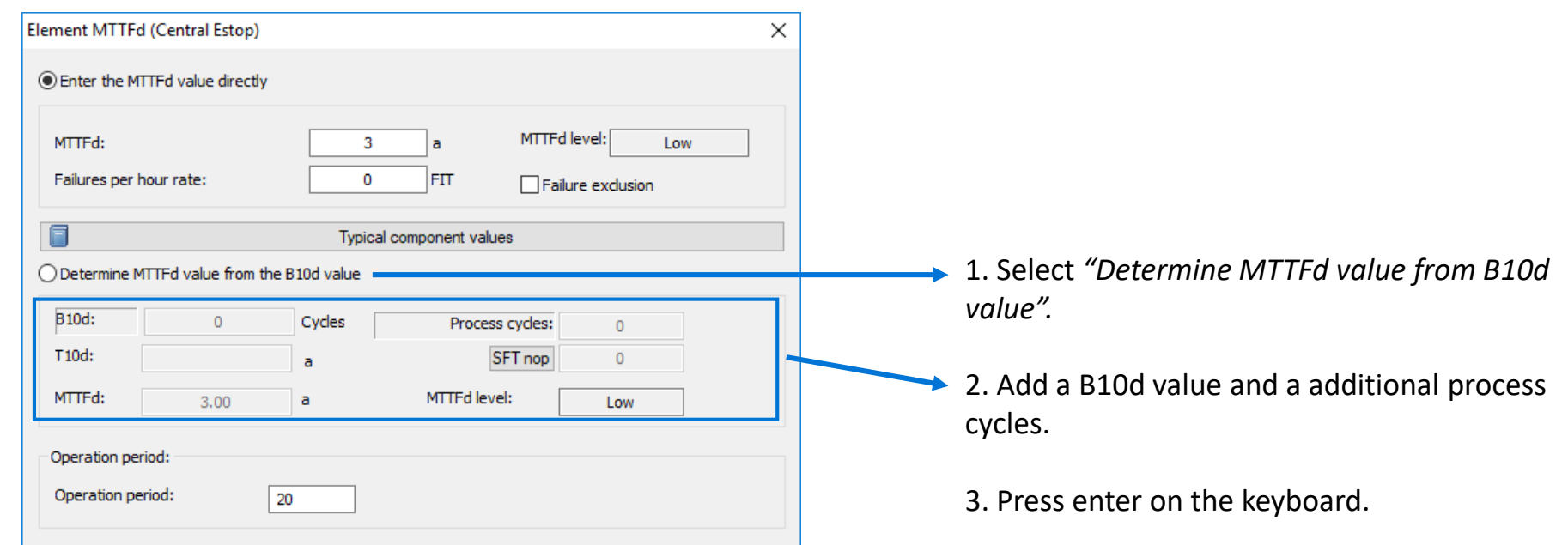

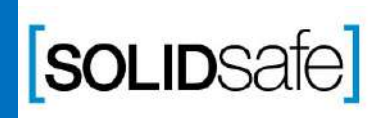

Copyright 2017, Solidsafe

S.L. INC, All

Rights

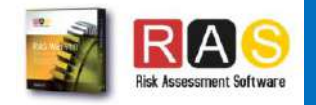

### PL Gfx Module

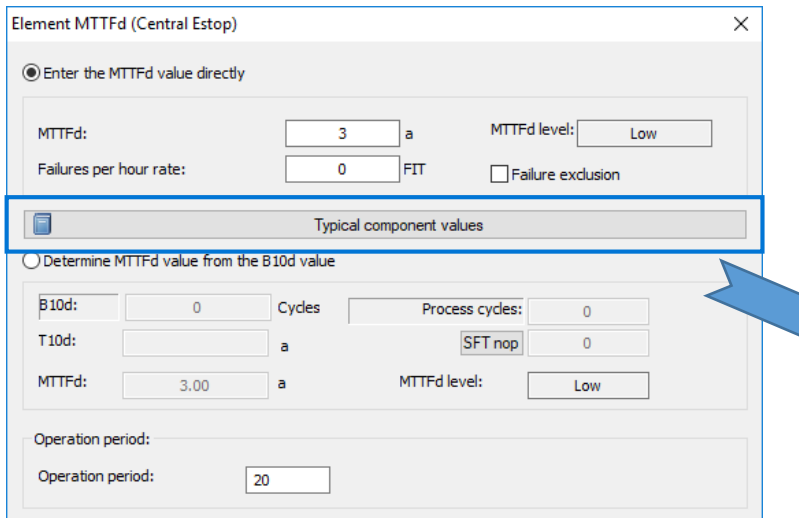

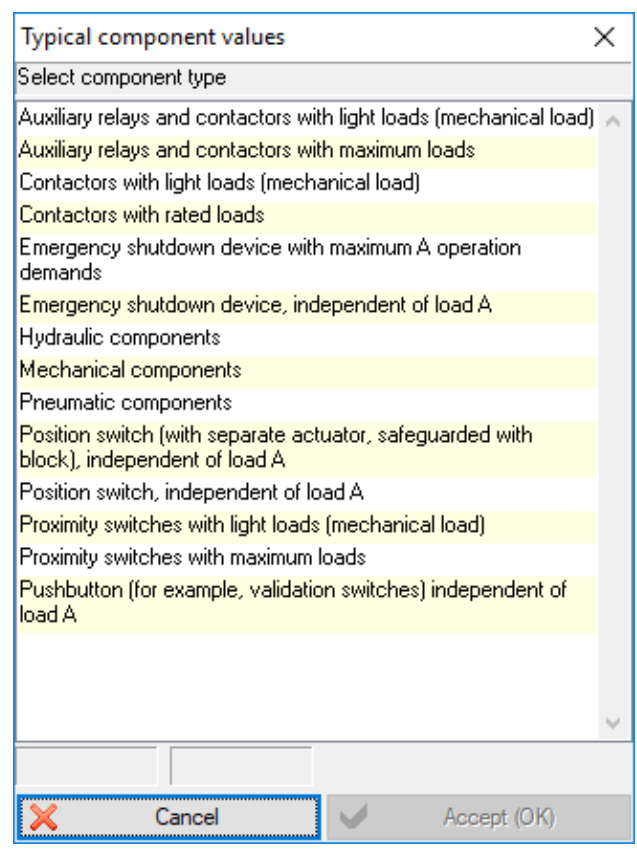

5. If the B10d value of the element is not known, click on "typical components values", and select the component type.

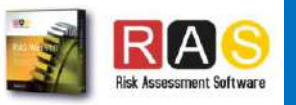

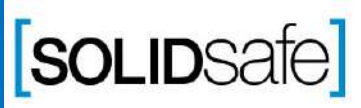

### PL Gfx Module

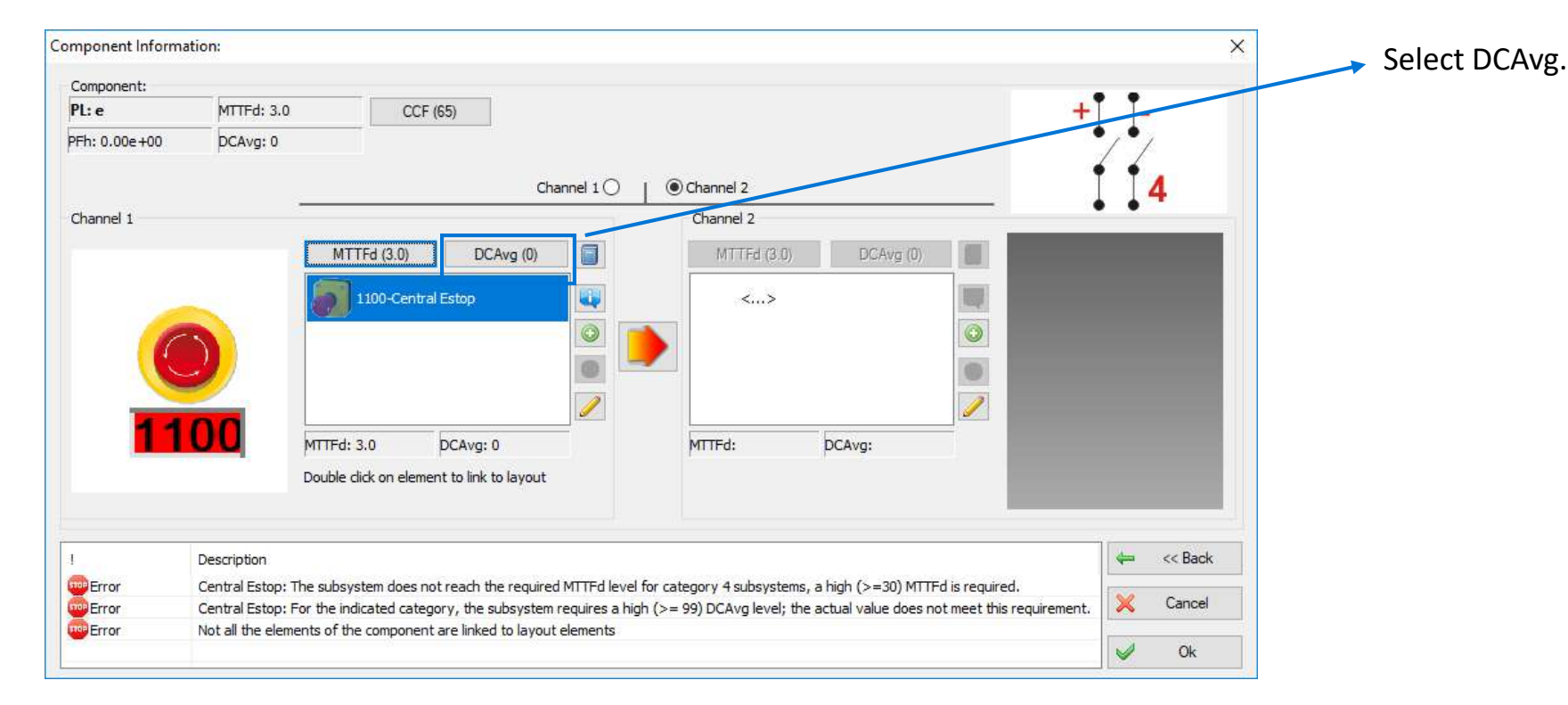

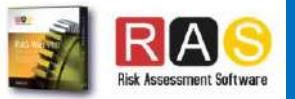

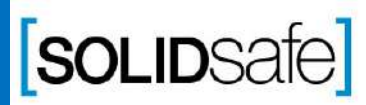

### PL Gfx Module

### **Option 1: Directly** evaluate DC"

#### There are two option to enter the parameters:

- 1. Directly
- 2. Select "Select applied measurements to
- 1. Select *"Determine MTTFd value from B10d value".*
	- 2. Enter the Diagnostic Coverage value directly
	- 2. If it cannot be entered directly, click on Select applied measurements to evaluate DC.

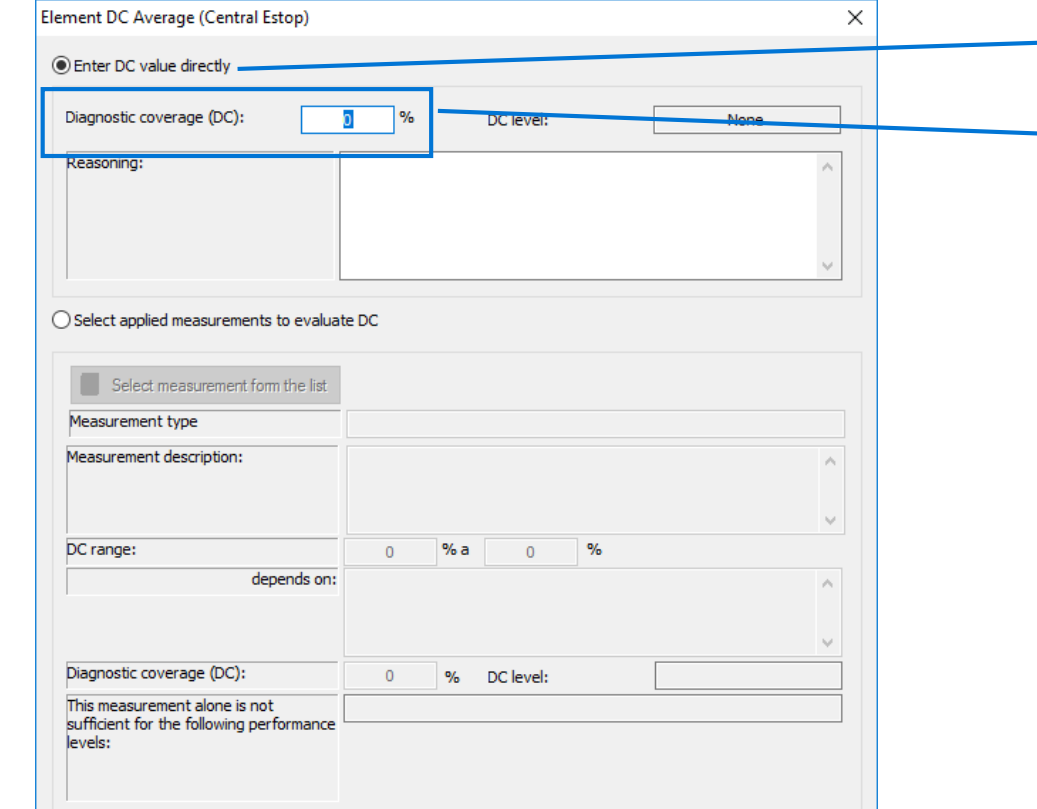

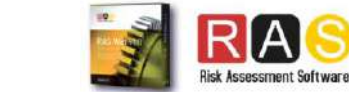

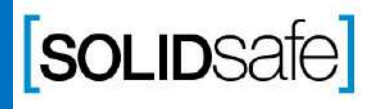

#### Option 2: Selecting applied measurements

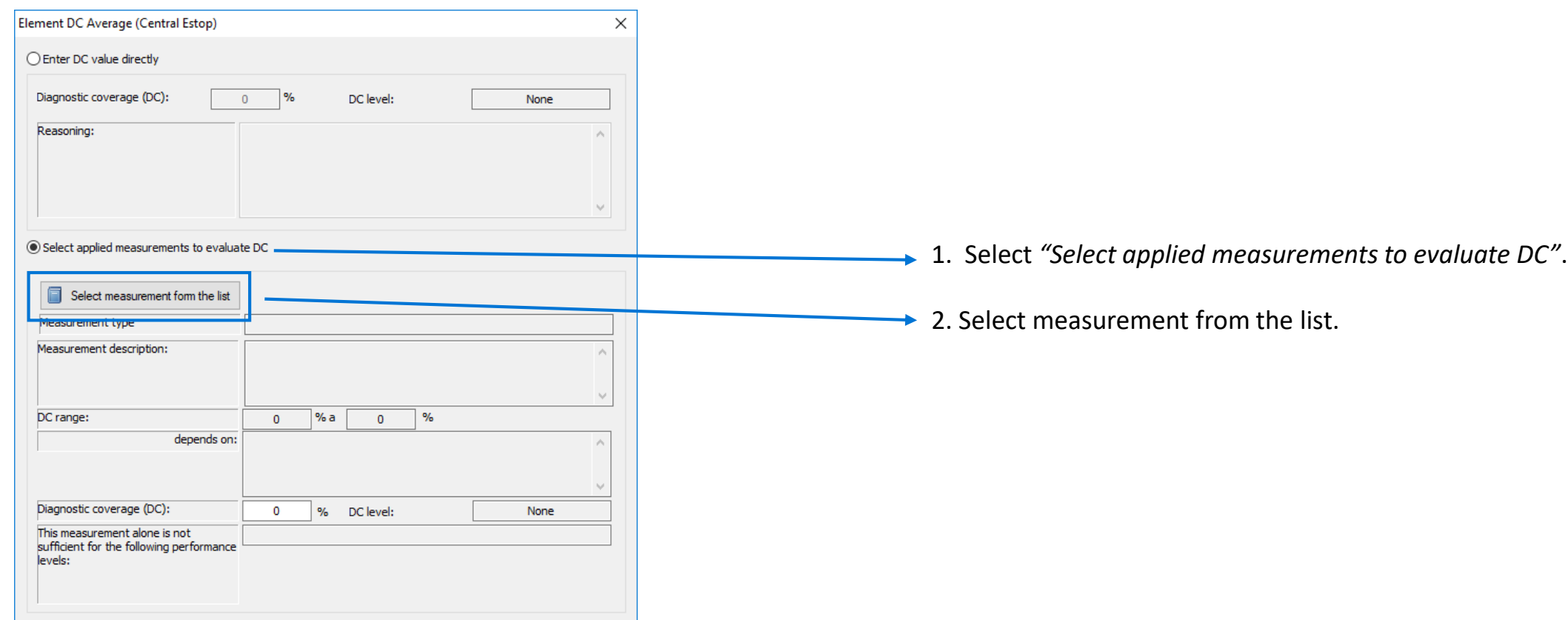

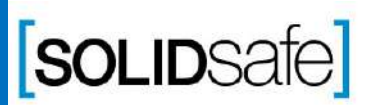

Copyright 2017, Solidsafe

S.L. INC, All

Rights

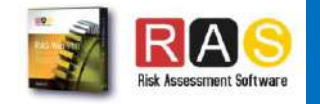

### PL Gfx Module

Copyright 2017, Solidsafe

S.L. INC, All

Rights

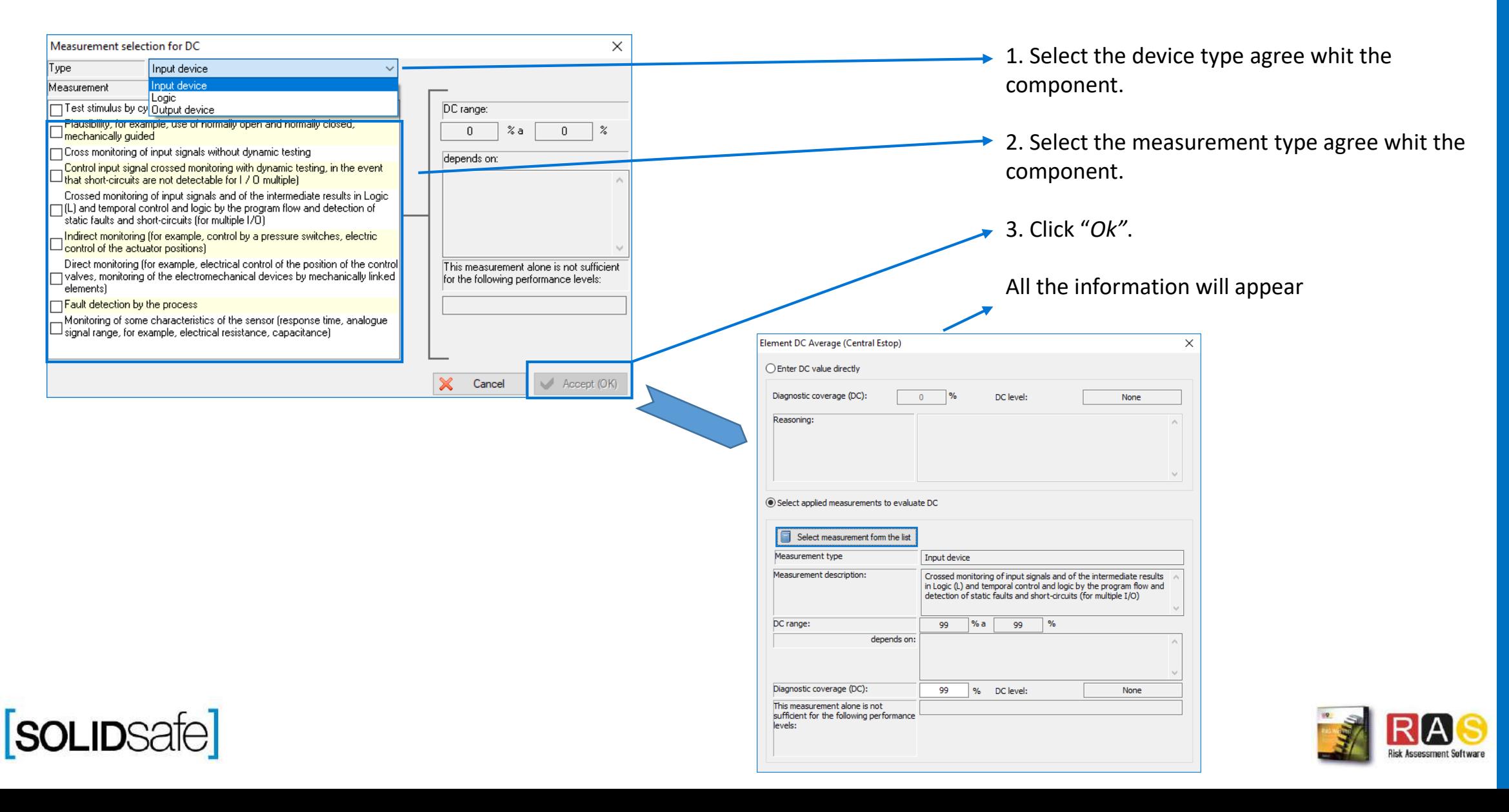

### PL Gfx Module

Copyright 2017, Solidsafe

S.L. INC, All

Rights

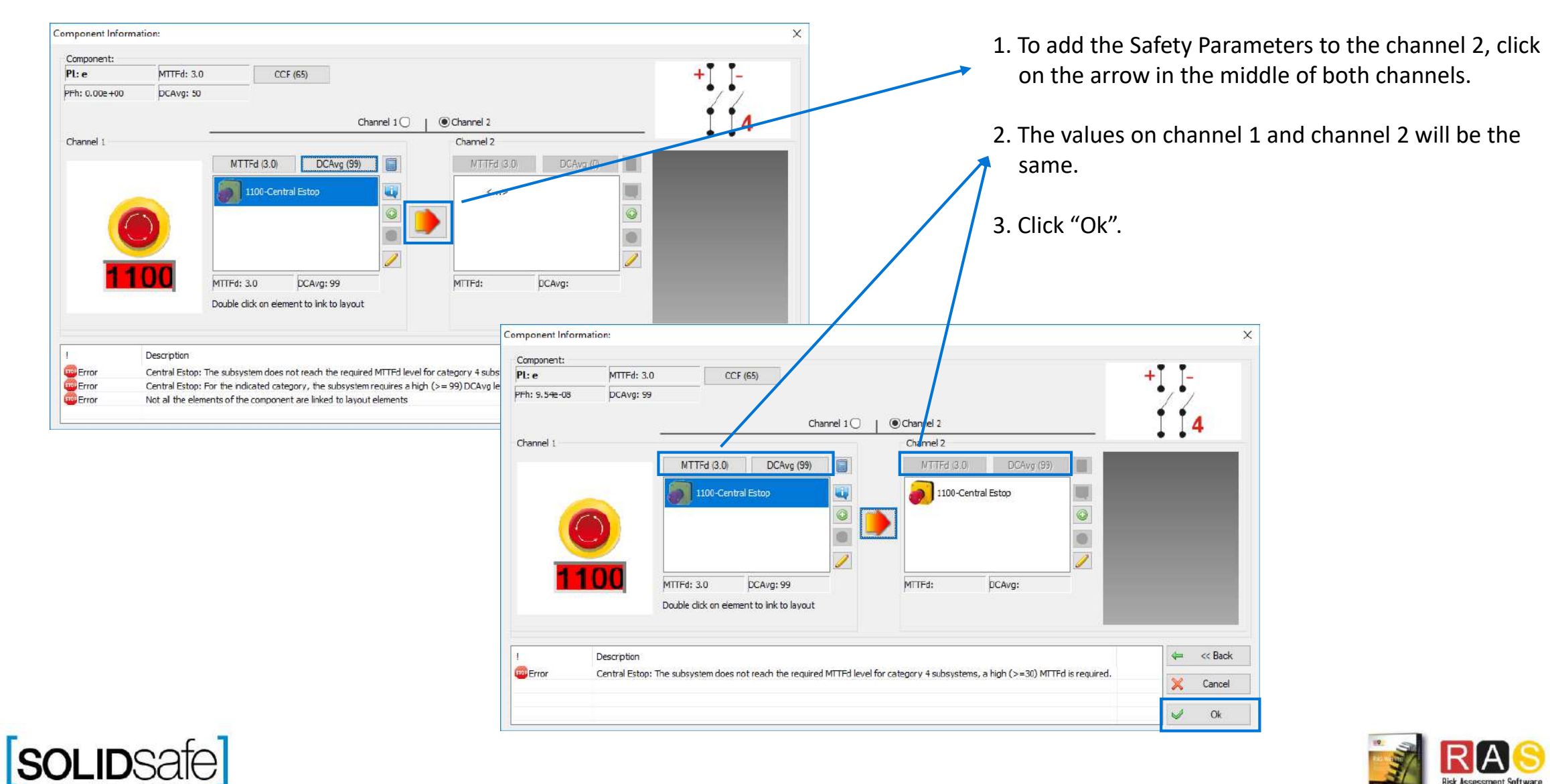

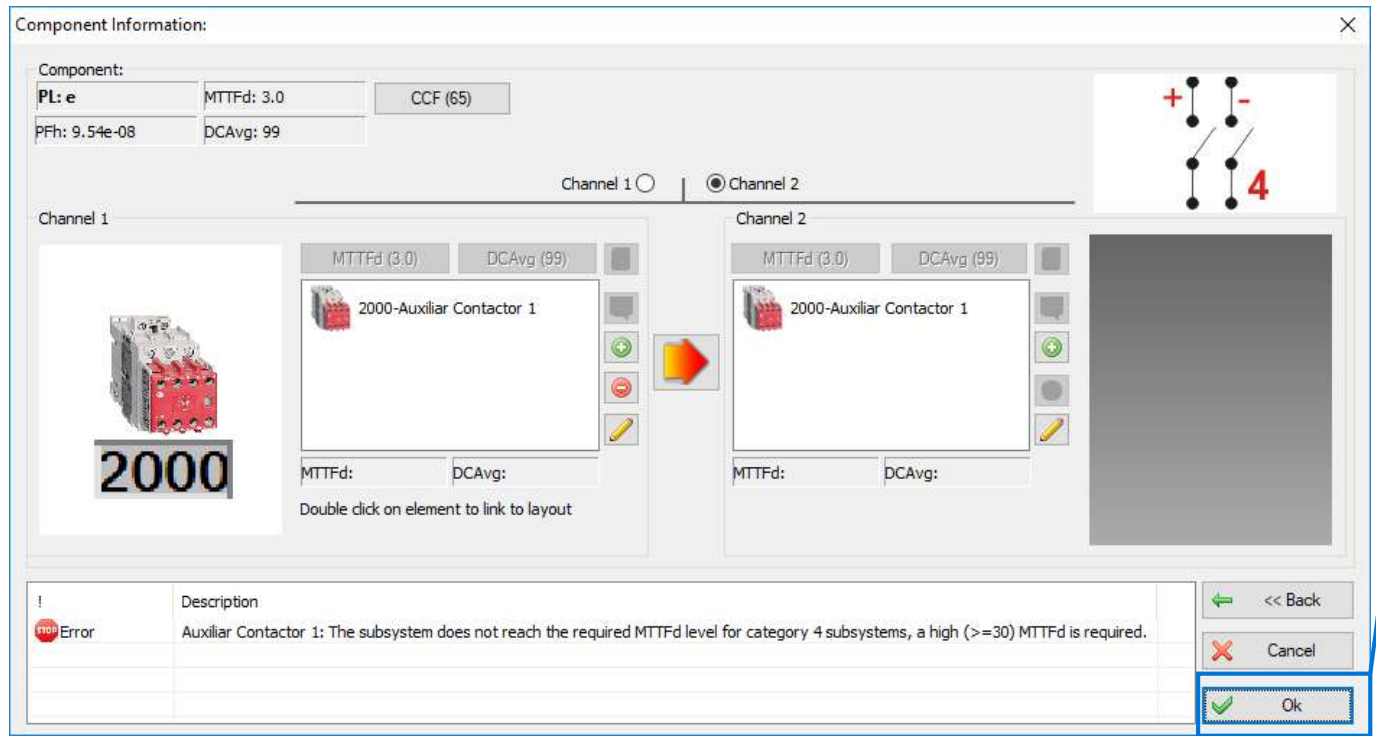

1. Repeat the same procedure for the output element.

2. Click *"Ok"*

Step

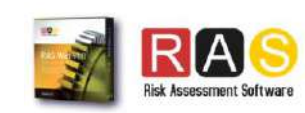

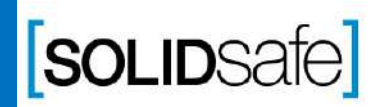